# **Highway Safety Subgrant Application Instructions**

# **Fiscal Year (FY) 2020**

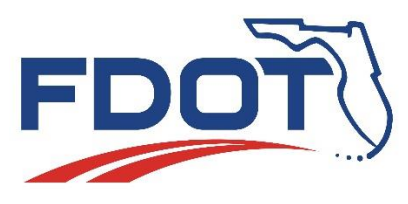

Florida Department of Transportation State Safety Office

# Highway Safety Subgrant Program

# **Table of Contents**

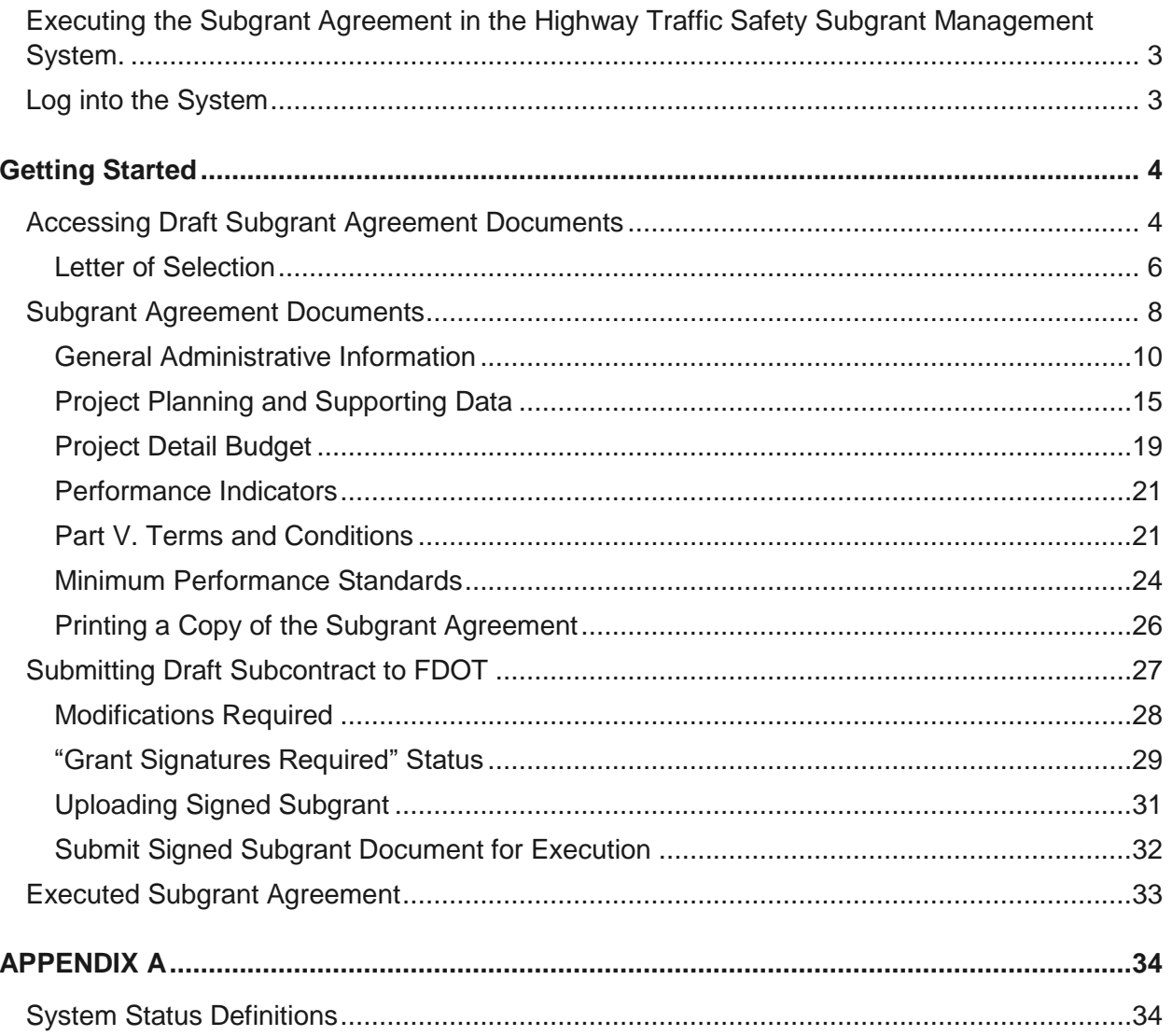

# <span id="page-2-0"></span>**Executing the Subgrant Agreement in the Highway Traffic Safety Subgrant Management System.**

### <span id="page-2-1"></span>**Log into the System**

The system link is: [https://fdot.intelligrants.com](https://fdot.intelligrants.com/)

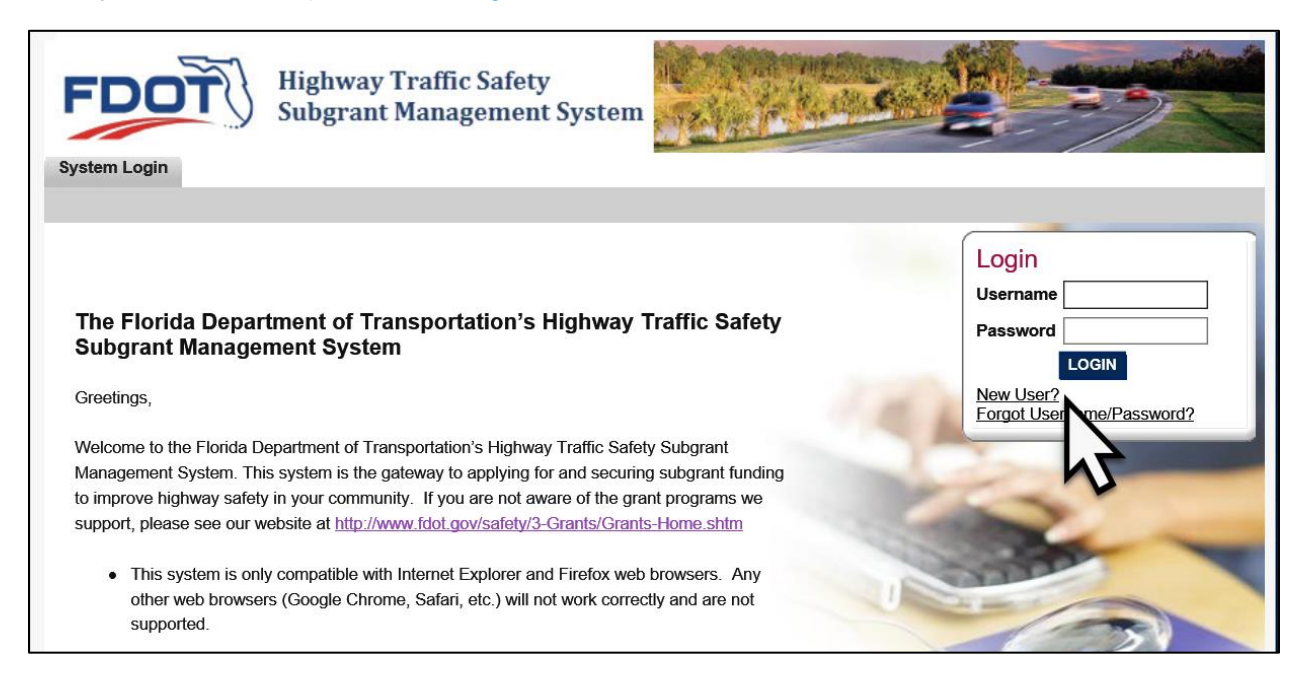

# **Getting Started**

#### <span id="page-3-1"></span><span id="page-3-0"></span>**Accessing Draft Subgrant Agreement Documents**

1) Once a concept paper has been selected for funding, an automatic notification will be sent simultaneously within the system and to the email of everyone associated with the concept paper in the system. This notification will prompt the recipients to begin drafting the subcontract agreement.

Opening the email or Inbox Notification will advise that your concept was selected and there are next steps to take.

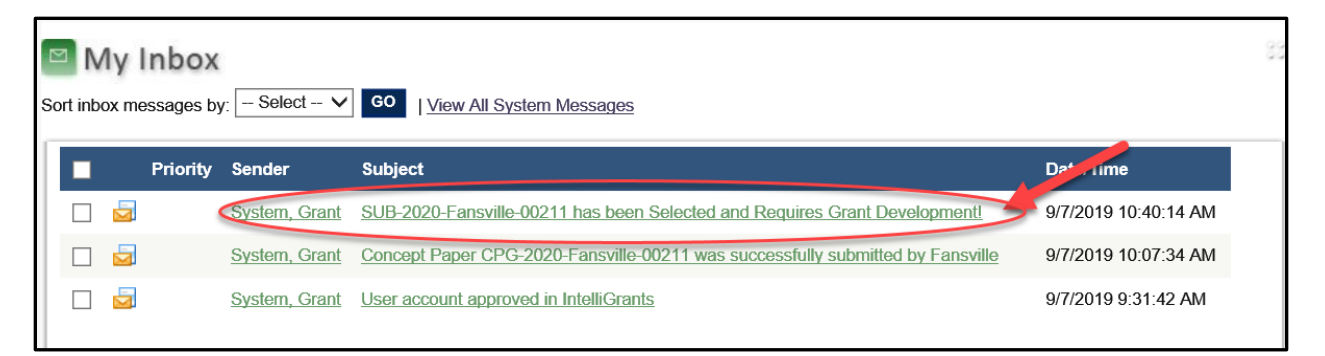

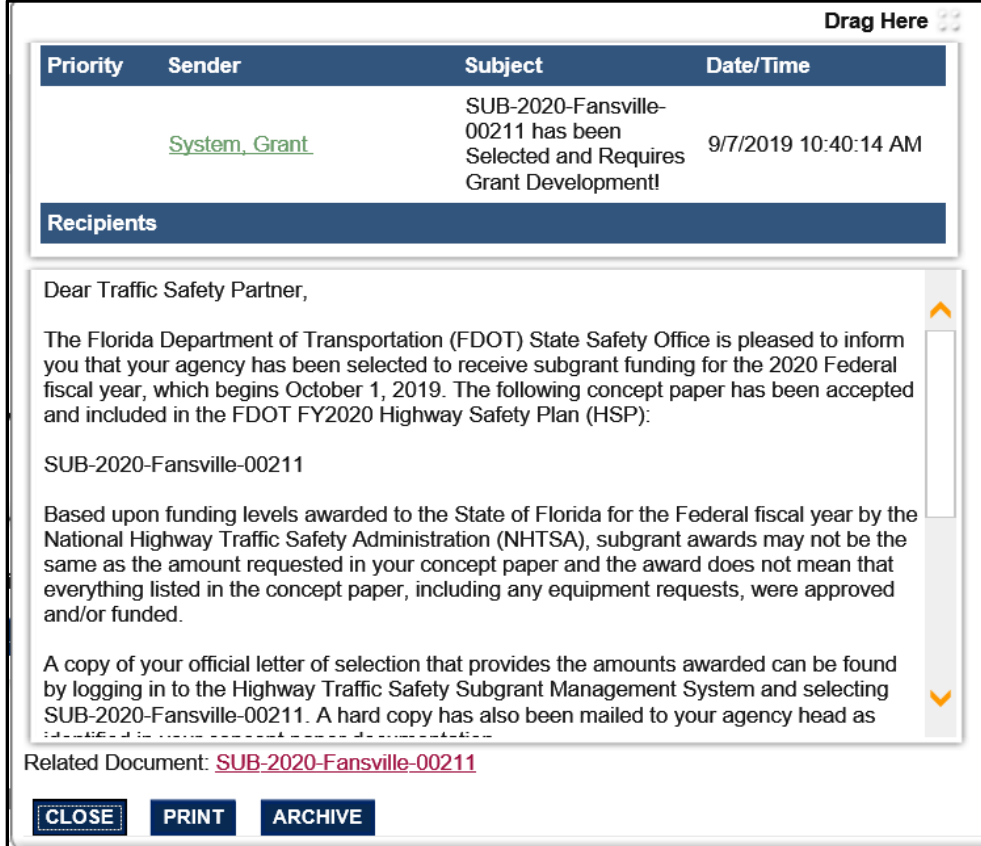

2) From the home screen, click the "Open Tasks" to the draft subgrant documents ready for development. Subgrants will appear with prefix SUB in the name. "Grant Development" status indicates that the subgrant is in draft status.

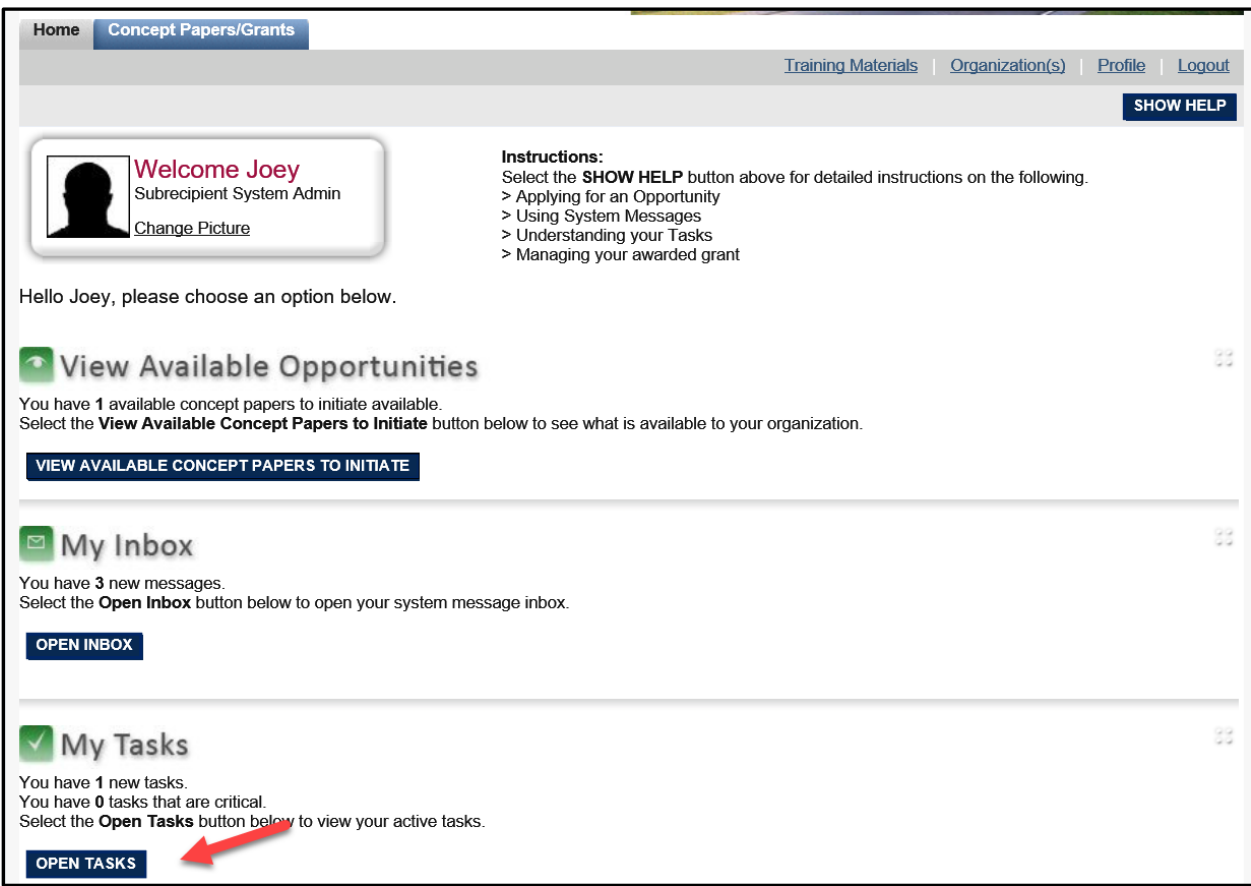

3) Click the name of the document to open the draft subgrant forms.

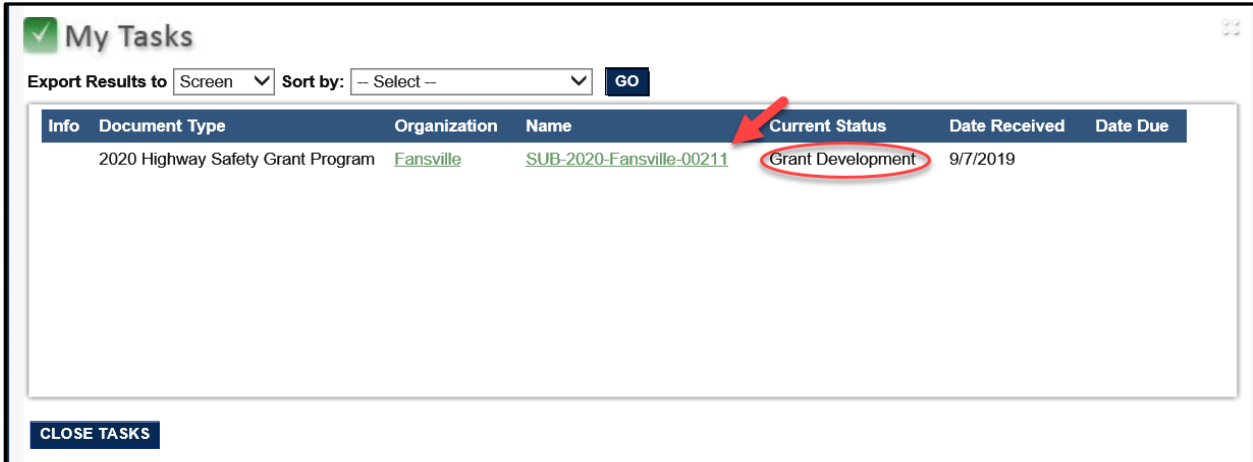

#### <span id="page-5-0"></span>**Letter of Selection**

Upon opening the subgrant from My Tasks, you will be taken the Forms Menu.. The Forms Menu now includes three sets of document forms: Letter of Selection, Concept Papers and Subgrant Application.

1) Clicking the "Letter of Selection" will launch a PDF of the notification of subgrant award. An original was mailed to the agency head; however, a copy can be re-printed from here at any time.

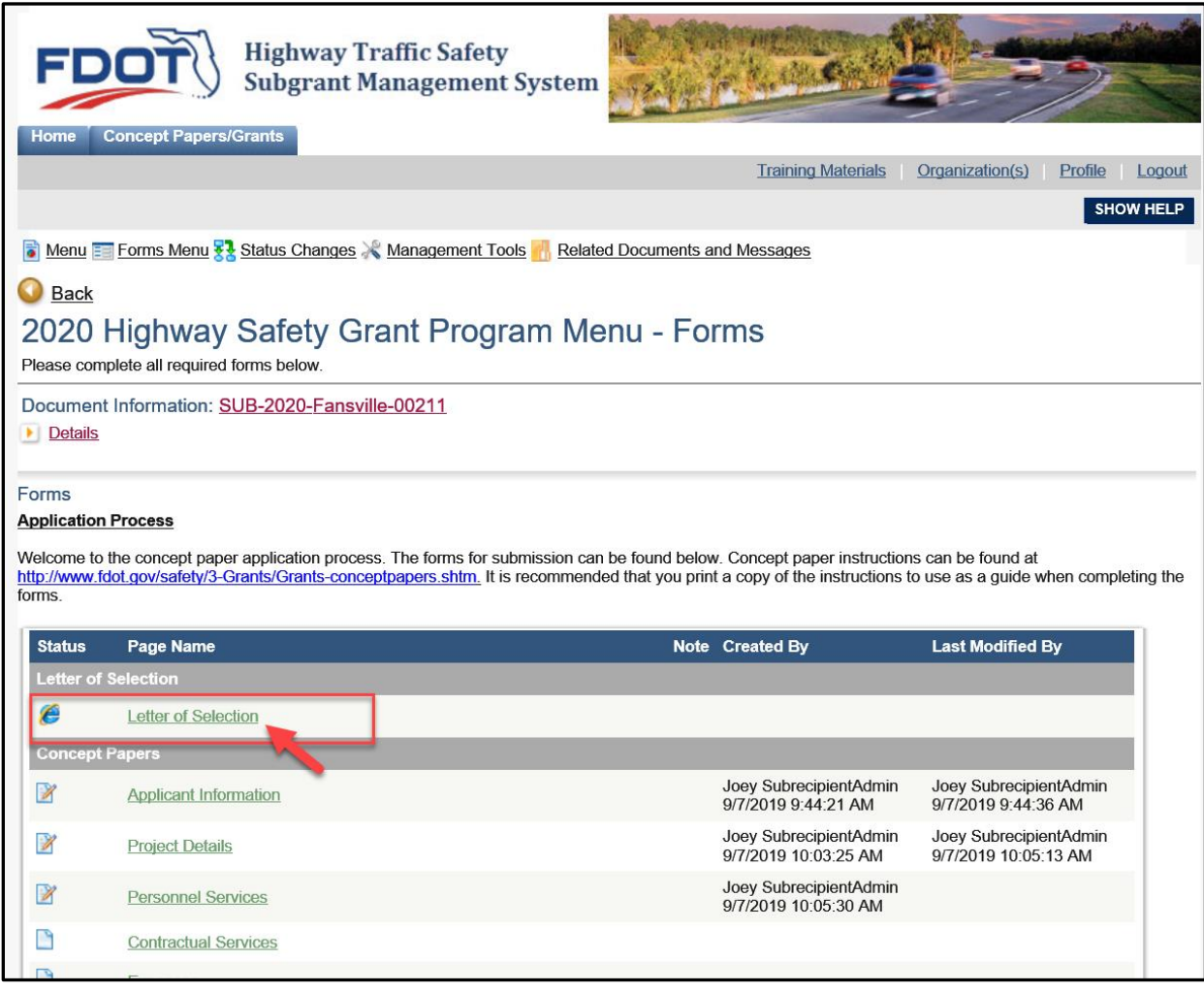

# 2) Click "Open" on the prompt to view the Letter of Selection

![](_page_6_Picture_11.jpeg)

![](_page_6_Picture_12.jpeg)

# <span id="page-7-0"></span>**Subgrant Agreement Documents**

1) Subgrant Agreement Documents are located below the Concept Paper Documents. Scroll down the screen to view the additional forms.

![](_page_7_Picture_18.jpeg)

2) You may also select the "Forms Menu" link from the Document Navigation Menu, at the top of the screen. Individual forms can be selected from the pop-up menu.

The Document Navigation Menu is accessible from any screen within the system.

![](_page_8_Picture_31.jpeg)

The name of the form you are working in can be found at the top of each form.

![](_page_8_Picture_32.jpeg)

#### <span id="page-9-0"></span>**General Administrative Information**

The first form in the Subgrant Application Forms Menu is "General Administrative Information".

1) Click "General Administrative Information" to open the subgrant form.

![](_page_9_Picture_3.jpeg)

![](_page_9_Picture_71.jpeg)

Every time a form is saved, the system will check for errors. If errors are found, the system will list the errors at the top of the form and as an orange stop icon in the Forms Menu.

FDOT has already entered the partial information, such as Project Number, Federal Funds Awarded, Project Title and Priority Area in the FDOT USE ONLY Section of this form; therefore, the form automatically indicates errors for all of the additional required information that must be filled out by the Subrecipient.

The FDOT Use Only Section is grayed out and will not allow you to adjust anything in this section.

![](_page_10_Picture_36.jpeg)

Subrecipients will be required to supply the most current information for subcontract contacts.

![](_page_11_Picture_93.jpeg)

![](_page_12_Picture_69.jpeg)

![](_page_12_Picture_70.jpeg)

Once this information has been completed, press the "Save" button to save your changes and check for any errors.

![](_page_13_Picture_26.jpeg)

Once the General Administrative Information form is completed and saved with no errors, you may press the "Save/Next" or "Next" button or the Forms Menu on the navigation bar to advance to the next subgrant form named Project Planning and Supporting Data.

![](_page_13_Picture_27.jpeg)

#### <span id="page-14-0"></span>**Project Planning and Supporting Data**

The Project Planning and Supporting Data form provides the "What", "When, Who & How" and, "How do you know" details of the contract terms. Everything listed in Statement of the Problem, Proposed Solution, Objectives and Evaluations must accurately explain what the Subrecipient and Implementing Agency agree to accomplish with the subgrant funds within the subgrant period. This information will be used to monitor subgrant progress and audit subgrant performance at the end of the period.

#### **Statement of the Problem**

The language for the Statement of the Problem is being systematically pulled into this draft Subgrant form from the Concept Paper form.

If any changes are necessary, the FDOT Program Manager (PM) will have left notes to advise what changes need to be made or if changes have been made in the "PM Comments" column to the right of the Statement of the Problem.

Changes are made by typing within the box and using the "Save" button to lock in the changes.

Please be mindful that all acronyms must be spelled out and defined prior to using throughout the document (i.e. Fansville Police Department (FPD))

![](_page_14_Picture_7.jpeg)

#### **Proposed Solution**

The language for the Proposed Solution is also being systematically pulled into this draft Subgrant form from the Concept Paper form.

Proposed solutions must show a logical relationship to the identified problem. Items listed in the concept paper budget must correlate to the Statement of the Problem and the Proposed Solution. Proposed budget and purchases must also directly relate to solving the identified problem and implementation of the solution.

If any portion of the original proposed solution was deemed ineligible or denied, the FDOT Program Manager (PM) will have left notes to advise what changes need to be made or if changes have been made in the "PM Comments" column to the right of the Proposed Solution.

Changes are made by typing within the box and using the "Save" button to lock in the changes.

Please be mindful that all acronyms must be spelled out and defined prior to using throughout the document (i.e. Fansville Police Department (FPD))

![](_page_15_Picture_57.jpeg)

#### **Objectives**

The language for the objectives have been manually added by the FDOT Program Manager based on the information provided in the concept paper.

Subrecipients must review this information thoroughly, as these are the outcomes they and their Implementing Agency are agreeing to accomplish within the subgrant period. If the Subrecipient does not agree with the objectives as provided, this is the opportunity to adjust them to terms they feel comfortable committing to. All objectives must be quantifiable and correlate to the Statement of the Problem and the Proposed Solution.

Changes are made by typing in the box and using the "Save" button to lock in the changes.

It is suggested that you email the FDOT Program Manager to discuss any proposed changes.

![](_page_16_Picture_43.jpeg)

#### **Evaluation**

The language for the evaluation(s) have been added by the FDOT Program Manager based on the information provided in the concept paper.

Evaluation method(s) are required for each objective listed above and should be entered in the same order.

Subrecipients must review this information thoroughly, as these are the methods that will be used to determine if/how the objective was met at the end of the subgrant period. If the Subrecipient does not agree with the evaluation, as provided, this is the opportunity to adjust them to terms they feel comfortable committing to.

Changes are made by typing in the box and using the "Save" button to lock in the changes.

It is suggested that you email the FDOT Program Manager to discuss any proposed changes.

![](_page_17_Picture_70.jpeg)

Once the Project Planning and Supporting Data form is completed and saved with no errors, you may press the "Save/Next" or "Next" button or the Forms Menu on the navigation bar to advance to the next subgrant form named Project Detail Budget.

![](_page_17_Picture_71.jpeg)

#### <span id="page-18-0"></span>**Project Detail Budget**

The Project Detail Budget form provides line items for the subgrant terms. The "Federal Funds" column is used to indicate the funding being reimbursed via the subgrant. "Match" is used to identify the amount of funding the agency is also contributing toward the subgrant effort, if applicable.

The FDOT Program Manager will have either pre-populated line items and narratives within the budget table or will have provided category limits in the PM comments at the bottom of the page.

Subrecipients must evaluate each line item carefully to ensure the narratives are accurate and the line item totals include costs for tax, delivery, shipping, and set-up costs. Remember, the subgrant agreement is a legal document and once signed, It says what it means and it means what it says!!! This is your opportunity to make sure it says EXACTLY what you mean it to.

![](_page_18_Picture_69.jpeg)

![](_page_18_Picture_70.jpeg)

If your FDOT Program Manager provided limits, Subrecipients will need to enter the line items.

![](_page_19_Picture_57.jpeg)

TO ADD ADDITIONAL LINES: Complete the available line item information, then use the "Save" button at the top of the screen to add one additional line item. Repeat this process as many times as necessary to create the needed amount of line items for each category. (You CANNOT create multiple blank line items by saving multiple times without entering data)

Please be mindful that all acronyms must be spelled out and defined prior to using throughout the document

**Subgrant costs must be reasonable, allowable, and necessary and be directly related to the stated problem and proposed solution.** 

#### **Note:** The entire line must be completed. If you have no Match funds, enter "0" in those columns to prevent errors.

Once the Project Detail Budget form is completed and saved with no errors, you may press the "Save/Next" or "Next" button or the Forms Menu on the navigation bar to advance to the next subgrant form named Performance Indicators.

![](_page_19_Picture_58.jpeg)

#### <span id="page-20-0"></span>**Performance Indicators**

The Performance Indicators form provides information that will be used to monitor compliance and any reporting requirements.

#### <span id="page-20-1"></span>**Part V. Terms and Conditions**

It is imperative that Subrecipients review these terms and conditions, as additional prerequisite approvals, education/certification requirements, limitations and legal requirements and boundaries are provided here.

To review the term and conditions click on the "Click here to generate Subgrant Terms and Conditions" link to open the language.

![](_page_20_Picture_5.jpeg)

Subrecipients may scroll the screen to review the Part V language or left click on the screen and select print from the pop-up menu.

![](_page_21_Picture_23.jpeg)

Once reviewed use the "Back" button in the top left-hand corner of the screen to be returned to the subgrant application.

![](_page_21_Picture_24.jpeg)

If a Subrecipient cannot adhere to any of the Part V Terms and Conditions, they may take the opportunity to withdraw from the subgrant process without any further investment.

To withdraw from the process, use the "Status Change" on the Forms Menu to select the "Grant Withdrawal Request" status.

![](_page_22_Picture_59.jpeg)

If the Subrecipient agrees to adhere the Part V Terms and Conditions, they must acknowledge that they have read and agree to the terms and conditions by clicking the check box under the "Click here to generate Subgrant Terms and Conditions" link and the "Save" button to lock in the acknowledgement.

![](_page_22_Picture_4.jpeg)

Under the acknowledgement statement is a "Special Conditions" text box. "Special Conditions" is term number 52 in the standard terms and conditions that were just acknowledged.

![](_page_23_Picture_79.jpeg)

Special Conditions are only applied in rare circumstances; therefore, this term is usually blank. In the event special conditions are applied, the terms defined in the Special Conditions text box will be defined and included in the standard terms and conditions once the subgrant agreement is generated in the next step.

#### <span id="page-23-0"></span>**Minimum Performance Standards**

All subgrant agreements are required to submit requests for financial reimbursement and performance reports. Performance must be reported to justify reimbursement of subgrant funds. The minimum requirements for performance defined for this subgrant are stated in this section.

Additional performance standards are added for this specific subgrant agreement by the FDOT Program Manager. Minimum performance standards are broad to ensure that subrecipients will be able to provide justification of performance with their requests for reimbursement. Subrecipients cannot modify these standards; however, they are provided for review and acknowledgement of performance requirements that must be reported on throughout subgrant execution.

If a subrecipient does not believe they can comply with the minimum performance standards provided, they may exercise the opportunity to withdraw from the subgrant execution process as stated above.

![](_page_24_Picture_33.jpeg)

Subgrants with enforcement activities are also subject to NHTSA's reporting requirements. NHTSA reporting requirements are listed at the bottom of the form, if applicable.

![](_page_24_Picture_34.jpeg)

If the Subrecipient acknowledged the terms and conditions and agrees to the stated reporting requirements, press the "Save/Next" or "Next" button or the Forms Menu on the navigation bar to advance to the next subgrant form named Subgrant Agreement Signatures & Amendments.

![](_page_24_Picture_35.jpeg)

#### <span id="page-25-0"></span>**Printing a Copy of the Subgrant Agreement**

A combined PDF version of the Subgrant Agreement can be created by clicking the "Click here to generate Subgrant Agreement" on the Subgrant Agreement Signatures & Amendments page.

During the Grant Development status, the subgrant agreement WILL NOT include a signature page. This form is only available for creating a printed copy of the subgrant agreement prior submitting for FDOT for review.

Although the upload function is shown on this page, the system does not provide the "Save" button to allow an upload at this stage.

![](_page_25_Picture_41.jpeg)

# <span id="page-26-0"></span>**Submitting Draft Subcontract to FDOT**

Once all Subgrant Application forms have been reviewed and updated and the Subrecipient is satisfied, the status of the document can sent to FDOT for review by changing the document status to "Subgrant in Review" by using the Navigation Menu at the top of the screen.

Note: The subgrant agreement is not considered executed until all documents have been signed by both the Subrecipient and FDOT and the status has been changed to "Grant Approved"

Once in "Subgrant in Review", the Subgrant document will no longer show up in the Subrecipient's My Tasks.

![](_page_26_Picture_42.jpeg)

#### <span id="page-27-0"></span>**Modifications Required**

If any changes were unacceptable to FDOT, the document will be returned to the subrecipient for review and correction. A system notification will be sent both via email and system My Inbox that modifications are required.

The subgrant document, will also be found again the under the My Tasks section of the home screen in "Grant Development Status"

![](_page_27_Picture_3.jpeg)

Once that secondary correction and review is complete, the document can be returned to "Subgrant In Review" status.

![](_page_27_Picture_52.jpeg)

#### <span id="page-28-0"></span>**"Grant Signatures Required" Status**

Once FDOT Safety Office Staff has reviewed and approved all changes provided by the Subrecipient, the document will be changed to "Grant Signatures Required". At this stage, the Subrecipient will receive system and email notification that signatures are required for the subgrant agreement.

1) Subrecipients can again open the document from "My Tasks" on the home screen.

![](_page_28_Picture_45.jpeg)

2) Once opened, the Subrecipient will only need to select and open the "Subgrant Agreement Signatures & Amendments" form.

![](_page_28_Picture_46.jpeg)

3) From the "Subgrant Agreement Signatures & Amendments" form use the "Click here to generate Subgrant Agreement" link to print the final draft documents for signature.

![](_page_29_Picture_37.jpeg)

Subgrant documents should be signed by the Agency Head of the Subrecipient Agency and the Implementing Agency.

Note: If another person is signing on behalf of either Agency's Head, a delegation letter must also be included in the signed document upload.

Once all signatures have been affixed, a copy of the entire subgrant agreement, with signed signature pages and delegation letter(s), if applicable, must be uploaded.

#### <span id="page-30-0"></span>**Uploading Signed Subgrant**

In "Grant Signatures Required" Status, save capabilities are now accessible to successfully upload and save the signed subgrant documents.

Use the "Browse" button to upload **ONE** combined PDF of all subgrant documents, including SIGNED signature pages and delegation letters(s), if applicable.

Use the "SAVE" button at the top of the screen to successfully upload the document.

![](_page_30_Picture_31.jpeg)

#### <span id="page-31-0"></span>**Submit Signed Subgrant Document for Execution**

Once the PDF has been successfully uploaded, the Subrecipient can use the Status Change menu to submit the signed agreement for execution by changing status to "Grant Signatures Submitted".

Once successfully changed to "Grant Signatures Submitted" the document will no longer appear in the Subrecipient's My Tasks.

![](_page_31_Picture_37.jpeg)

Once FDOT receives the signed documents, it will begin the subgrant agreement execution process of encumbering funds, getting legal approval and Traffic Safety Administrator approval.

# <span id="page-32-0"></span>**Executed Subgrant Agreement**

Once FDOT has fully executed the Subgrant Agreement, the final signed document will be uploaded into the system and the document status will be changed to "Grant Awarded".

A notification will automatically be sent via email and the system to advise that the subgrant has been fully executed and activities and expenditure may commence.

![](_page_32_Picture_24.jpeg)

# **APPENDIX A**

#### <span id="page-33-1"></span><span id="page-33-0"></span>**System Status Definitions**

![](_page_33_Picture_120.jpeg)

The status can be found by expanding the details button found under the document number at the top of any screen in the system.

![](_page_33_Picture_4.jpeg)